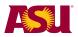

# Manage your Department Profile

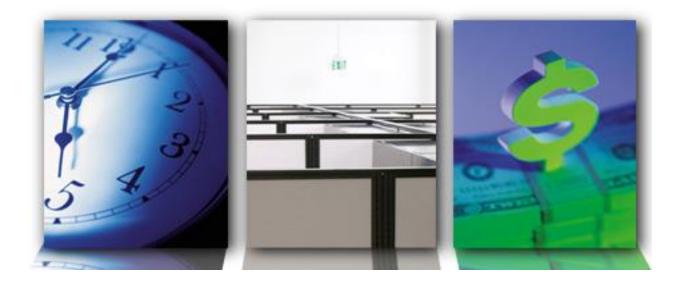

**Business Process Guide** 

for

ASU Department Employees who are Directory Admins or Editors Spring 2015

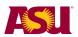

# Contents

| Overview                                               | 3  |
|--------------------------------------------------------|----|
| Who are the players?                                   | 3  |
| What does it look like?                                | 3  |
| Procedures:                                            | 6  |
| Edit your personal profile (everyone)                  | 6  |
| Edit someone else's personal profile (proxy)           | 8  |
| Gain access to maintain your department profile        | 9  |
| Manage access to your department profile (admin)       | 10 |
| Manage who is listed in your department (admin)        | 12 |
| Add a person to your Department                        | 13 |
| Delete people from your department                     | 15 |
| Move people to a different department that you control | 15 |
| Reorder the people in your department                  | 16 |
| Create a sub department (admin)                        | 17 |
| Edit your department profile (admin or editor)         | 20 |

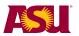

# Overview

ASU is making it easy to for staff, faculty and students to find each other in the ASU network. Using the iSearch technology:

- Students will have an easier time finding staff and faculty associated with a department.
- *Staff* will have an easier time maintaining their department's profile, include who belongs and what is listed about the department.
- Faculty will be able to update their profile quickly
- Everyone will be able identify a proxy that can update their profile, if desired.

### Who are the players?

The iSearch system allows department staff to directly update their department profile, making it easier than ever to display correct information all of the time. Here are the different roles that a department employee can have.

- Directory Admin
  - o maintains the list of faculty and staff who are affiliated with the department
  - o assigns roles to other employees to help maintain the profile
  - o creates sub departments to better describe the organization
  - o can update the department description
- Department Editor
  - o updates the department description, including URL, picture and description
- Department Proxy
  - o updates the personal profile for anyone affiliated with the department
- Department Manager
  - o used to identify the manager for each department or sub department

#### What does it look like?

The iSearch system is easy to reach. Search for a department or person using the search field in the header of any ASU webpage or go to <u>https://isearch.asu.edu</u>.

| ASU Home | My ASU | Colleges & Schools 👻 | Map & Locations 👻 | Directory  | Paul SIGN OUT |
|----------|--------|----------------------|-------------------|------------|---------------|
|          |        |                      |                   | Search ASU | Q             |
|          |        |                      |                   |            | Paul Stoll    |
|          |        |                      |                   | Student    | Staff Help    |

Once there, you can view the department profile or view the people affiliated with the department. This graphic shows what the department profile can look like.

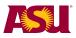

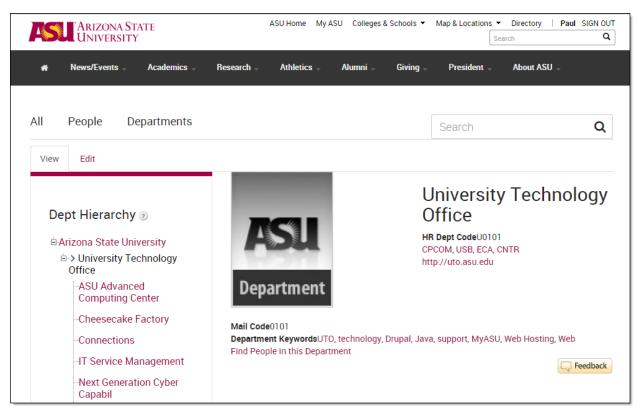

Each person also has a profile, like this one shown here.

|                        | 'Arizona St.<br>University | ATE                                                                                      |                              | ASU Home My | ASU Colleges | & Schools 🔻 | Map & Locations | Directory  Search | Paul SIGN OU |
|------------------------|----------------------------|------------------------------------------------------------------------------------------|------------------------------|-------------|--------------|-------------|-----------------|-------------------|--------------|
|                        | News/Events -              | Academics –                                                                              | Research -                   | Athletics - | Alumni 🚽     | Giving –    | President –     | About AS          |              |
| Kati                   | Weing                      | artner                                                                                   |                              |             |              |             |                 |                   |              |
|                        |                            | & Kati.Weingartne<br>IC1480<br>Dir Information<br>itle: Dir Informati<br>ampus: POLY , M | Technology,                  | Po          |              |             |                 |                   | •            |
| Bio                    | Research                   | n Teachir                                                                                | ng Pu                        | blic Work   |              |             |                 |                   |              |
| Computer<br>for many a | Science and just           | J in 1980 as a grad<br>never left. She is i<br>us computing envir                        | responsible<br>ronment at AS | SU          |              |             |                 |                   |              |

The MyASU profiles page will still exist, pulling data from the same sources as iSearch. Click on the "Update profile" button or any link to edit that data at its source.

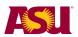

|             | 'ARIZONA STATE<br>UNIVERSITY                                                                                                    | ASU Home My ASU Colleges & Schools - Map & Locations - Directory   Paul SIGN O                     |
|-------------|----------------------------------------------------------------------------------------------------|----------------------------------------------------------------------------------------------------|
|             | UNIVERSITY                                                                                                    | Search ASU                                                                                         |
| ASU         | Home Resources Service Teaching Profile                                                                                                    | Paul St<br>WIF <u>View As</u> Student Stati Help                                                   |
| 20 <b>5</b> | Directory Information                                                                                                    | Contact Details                                                                                    |
|             | Some of this information will appear in your ASU Directory profile.                                                                                                    | Update Profile Work Address:<br>PECOM - 2022 mail stop 0101<br>TELEBRA 27 9273 7,4101<br>Home: 450 |
|             | Title: Manager                                                                                                    | TEMPE AZ 85287-0101 Home: 480<br>Work: 480/<br>Home Address Local: 480/                            |
|             | Affiliation: University Staff<br>Location: CPCOM - 202C mail stop 0101                                                                                                    | Public Email:                                                                                      |
| ≩م          | Location: CPCOW 2022 than subjector<br>Mail Code: 0101<br>Phone: (480)415-4562<br>Email: Paul.Stoli@asu.edu                                                                  | Local Address: Paul Stoll@asu.edu                                                                  |
|             | Biography: Update                                                                                                    | Mail Address:                                                                                      |
| f           | I<br>came to ASU in 2006, leaving a 13 year career at Intel in corporate                                                                                                    |                                                                                                    |
|             | training, drawn to the challenge of implementing a new data system<br>into a large, complex organization. I've been happily living                                           | Emergency & Alert Preferences                                                                      |
|             | in the valley for 25 years now with my wife and 4 kids. My<br>eldest son attends NAU, my eldest daughter U of A, and my two<br>"little ones" spend their day in high school. | Emergency Contact: ASU Alerts and Advisories:                                                      |
| 16          | Research Interests: Update                                                                                                    | Update Preferences                                                                                 |
| -           | You haven't submitted research interests yet.                                                                                                    |                                                                                                    |
| Bb          | Curriculum Vitae / Resume: Update                                                                                                    | 11-100 (MARCH 1-10)<br>(11-1) (MARCH 1-10)                                                         |
|             | Not uploaded.                                                                                                    | Password Reset Contacts:                                                                           |
|             |                                                                                                    | Add/Maintain Password Reset Contacts                                                               |

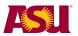

# **Procedures:**

The rest of this guide lists common actions done in iSearch.

#### Edit your personal profile (everyone)

- 1) Access your profile in the isearch system. <u>Https://isearch.asu.edu</u>
- 2) Click on "People"
- 3) Search for your name.
- 4) Your profile will be listed in the search results. Click on your name.

| Se  | arch R          | esults                         |                    | paul stoll |
|-----|-----------------|--------------------------------|--------------------|------------|
| All | People          | Departments                    |                    |            |
|     | ults for People | > "paul stoll" ★<br>Paul Stoll | Paul.Stoll@asu.edu |            |
|     |                 | Manager, UTO Training;         | (480)415-4562      |            |

5) In the upper right corner, click on "update profile"

| Paul S | toll         |                                  |                             | Update Profile                                       |
|--------|--------------|----------------------------------|-----------------------------|------------------------------------------------------|
| C      | Paul<br>Mana |                                  | (480) 415-4562 <b>Q</b> CPC | OM - 202Cmail stop 0101                              |
| E      | Title: M     | lanager , Dept: UTO <sup>-</sup> | Training , Employee Typ     | e: University Staff , Campus: TEMPE , Mailcode: 0101 |
| Bio    | Research     | Teaching                         | Public Work                 |                                                      |

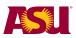

6) Use the links on the left to update the information about your profile.

**NOTE:** You must click "Save" when you finish editing your profile. You do not have to click "Save" between each tab (on the left)

| Jordan Rodriguez        | 7                                                                                                    |
|-------------------------|----------------------------------------------------------------------------------------------------|
| Basic                   | Profile Photo                                                                                                    |
| Links                   | No Photo SunCard Photo                                                                                                    |
| Department Affiliations | Custom Photo                                                                                                    |
| Expertise Area          | Upload Custom Profile Photo                                                                                                    |
| Biography               | Browse No file selected.                                                                                                    |
| Research                | Format and Size: You may upload a JPE<br>be smaller than 150 pixels by 150 pixels<br>image with excessive file size, the uploa |
| Teaching                | Please use common sense when upload<br>profile, including the profile image, ASU                                               |
| Public Work             | to customize your profile.                                                                                                    |
| Settings                | Γαλ                                                                                                    |
|                         |                                                                                                    |

- a. **Basic**: Update photo, fax, email, phone, location.
- b. Links: Include your links to social media
- c. **Department Affiliations:** You cannot change these yourself and must contact your department admin to edit these for you.

| Student Worke | er III |      | <b>A</b> | ۲ | Primary Affiliatio |
|---------------|--------|------|----------|---|--------------------|
| TEMPE         |        | 0101 |          |   |                    |

d. **Expertise area:** Select from the pull down list. Use either the navigation icon to the left of the field or the "show row weights" to put the list in the order you desire. Blank rows are

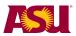

ignored.

| Expertise Areas                 | Show row weights |
|---------------------------------|------------------|
| -AME/Dance                      | •                |
| + Computation and Digital Media | •                |

e. Biography, Teaching, Research, and Public Work: These are all html-based fields.

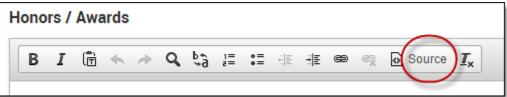

f. **Settings:** If you wish to allow someone else to update your profile, you can do so in the Settings Area.

| Grant  | t Proxy Edit Privileges                                                                                 |   |
|--------|----------------------------------------------------------------------------------------------------|---|
| ÷      |                                                                                                    | Q |
| Provid | de the names or ASURITE IDs of any users to which you'd like to grant the ability to edit this profile. |   |

# Edit someone else's personal profile (proxy)

If you have been granted proxy access by an individual, or have been given proxy access by a directory admin, follow the instructions above to edit the profile of the selected person.

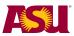

#### Gain access to maintain your department profile

Directory admins control who has access to maintain their department profiles.

If you are seeking admin, editor or proxy access to your department, you need to find the directory admin for your department or a department above yours. Follow these steps:

- 1) Go to https://isearch.asu.edu
- 2) Click on "Departments"
- 3) If you have directory admin access, you will see the "Directory Admin Tool" button.

| News/Events Academics Research Athletics Alumni Giving President About ASU All ASU People Departments Departments > | ARIZONA STATE<br>UNIVERSITY            | ASU Home My ASU Colleges & Schools ▼ | Map & Locations ▼ Directory   Paul SIGN OUT |
|----------------------------------------------------------------------------------------------------|----------------------------------------|--------------------------------------|---------------------------------------------|
| search Q                                                                                                    | 🚓 News/Events – Academics – Research – | Athletics - Alumni - Giving -        | President 🚽 🛛 About ASU 🚽                   |
| search Q                                                                                                    | All ASLI People Departments            |                                      |                                             |
|                                                                                                    |                                        |                                      |                                             |

4) If you don't have access, find your department in the hierarchy. Look for someone that is listed as a directory admin. You will see an icon next to their name. They can grant access for their department and all attached sub-units.

| All ASU        | People                                                                                                    | Departments                                                                                    |                                                                                                    | Search                                                                                                    | Q       |
|----------------|----------------------------------------------------------------------------------------------------|------------------------------------------------------------------------------------------------|----------------------------------------------------------------------------------------------------|----------------------------------------------------------------------------------------------------|---------|
| e Arize<br>Ori | Hierarchy<br>ona State Univ<br>University Teo<br>ffice<br>ASU Advance<br>Computing Co<br>IT Service Ma<br>UTO at Down<br>Campus<br>UTO at Polyte<br>Campus<br>UTO at Vest (<br>UTO Custome<br>UTO Custome<br>UTO Data Ma<br>UTO Developi<br>UTO Fiscal ar<br>Ops | chnology d<br>enter<br>nagement<br>town Phx<br>cchnic<br>Campus<br>er Care<br>nagement<br>ment | Mail Code         6312         Department Keywords         UTO, technology, Drupal,         Department Description         UTO is very techy.         People in Depart         Elizabeth Farley-<br>Metzger | University tech<br>office<br>HR Dept Code<br>U0101<br>CPCOM, USB, ECA, CNTR<br>MS0101<br>http://uto.asu.edu<br>Java, support, MyASU, Web Hosting, Web | hnology |
|                | UTO Informat                                                                                                    | ion Security                                                                                   | Jana Hutchins                                                                                                    | Project Manager IT                                                                                                    | *       |

- 5) If no one is listed as a directory admin, submit a request at my asu.
  - a. Log in to my.asu.edu
  - b. Click on the "Service" tab
  - c. Click on "Submit a request"
  - d. Search for "iSearch"
  - e. Click on "iSearch Directory Admin Tool Access
  - f. Fill in the form
  - g. Click on "order now"

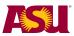

## Manage access to your department profile (admin)

This task is done by the directory admin.

You can also update people's Mail Code, Title, Campus and Employee type. Follow these steps:

- 1) Go to https://isearch.asu.edu
- 2) Click on "Departments". If you are the directory admin, you will see the "Directory Admin Tool" button. Click on the button to be taken to your department.

|            | 'Arizona St.<br>University | ATE         |            | ASU Home  | My ASU | Colleges | & Schools 🔻 | Map & Locations 🔻 | Directory | Paul    | SIGN OUT |
|------------|----------------------------|-------------|------------|-----------|--------|----------|-------------|-------------------|-----------|---------|----------|
| <b>#</b> 1 | News/Events -              | Academics - | Research – | Athletics | – A    | lumni 🚽  | Giving 🚽    | President –       | About ASL | ÷       |          |
|            |                            | <b>X</b>    |            |           |        |          |             |                   |           |         |          |
| All ASU    | People                     | Department  | ts         |           |        |          |             | Search            |           |         | Q        |
| Departm    | ents >                     |             |            |           |        |          |             |                   | Directo   | ry Admi | n Tool   |

3) The people affiliated with your department will be listed in the lower right corner. To change a person's access, their mail code, title, campus or employee type, click on the pencil icon.

| ASU Department Directory                                                                                                    | University Technology                                                                                                    | Office / UTO Planning a       | nd Programs / UTO Training                                                             |          |
|----------------------------------------------------------------------------------------------------|----------------------------------------------------------------------------------------------------|-------------------------------|----------------------------------------------------------------------------------------|----------|
|                                                                                                    | Find Employee                                                                                                    |                               |                                                                                        |          |
| <ul> <li>Arizona State University</li> <li>ABOR Arizona Board of<br/>Regents</li> <li>Alumni Association</li> <li>Arizona Board Of Regents</li> <li>Asup Vice Pres &amp; Exec Vice</li> </ul> | Search All ASU End Search All ASU End Search All Asu End Search All Asu End Search All | mployees<br>Employees from VP | Search ASU Employees                                                                   | Q        |
| Pvs <ul> <li>EdPlus at ASU</li> <li>Educational Outreach and<br/>Student Services</li> </ul>                                                                                                  |                                                                                                    |                               | Add to Departm                                                                         | ent      |
| Enterprise Marketing Hub                                                                                                    | Affiliated Emplo                                                                                                    |                               | .†.                                                                                    |          |
| <ul> <li>Media Relations/Strategic</li> <li>Comm</li> </ul>                                                                                                    | Affiliated Emplo                                                                                                    | Employee Type                 | T                                                                                      |          |
| Ofc of the President Emeritus                                                                                                    | Theresa Campos                                                                                                    | University Staff              |                                                                                        |          |
| Ofc SVP Knowldg Enterprise<br>Dev                                                                                                    | <u>Clifford Alexander</u>                                                                                                    | University Staff              | Directory Admin, Department<br>Profile Editor                                          | er<br>er |
| <ul> <li>Office of Business and Finance</li> <li>Office Of The President</li> </ul>                                                                                                    | Tatiana Reid                                                                                                    | Student Worker                |                                                                                        | <i>•</i> |
| <ul> <li>Office of The Provost Asuwest</li> <li>Office of University Affairs</li> </ul>                                                                                                    | Paul Stoll                                                                                                    | University Staff              | Directory Admin, Department<br>Profile Editor, Department Proxy,<br>Department Manager |          |
| <ul><li>Office of University Provost</li><li>Office Sr VP &amp; General Counsel</li></ul>                                                                                                    | Jordan Rodriguez                                                                                                    | Post Doctoral Scholars        | Directory Admin                                                                        | <i>(</i> |
| SDA Administration                                                                                                    |                                                                                                    |                               |                                                                                        |          |

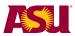

4) A new screen will appear. Select one or more roles for this person. Update their Campus, Title, Mailcode and Employee type, as desired. Click "Save".

| Edit employee affiliation                                                                                |
|----------------------------------------------------------------------------------------------------|
| Jordan Rodriguez<br>Employee Roles<br>Check to attach special privileges to this affiliation. Learn more |
| Directory Admin                                                                                          |
| Department Proxy Department Profile Editor                                                               |
| Affiliation Information                                                                                  |
| Please provide details related to this affiliation.                                                      |
| Campus                                                                                                   |
| ТЕМРЕ                                                                                                    |
| Title                                                                                                    |
| Student Worker III                                                                                       |
| Working Title : Student Worker III 🛧                                                                     |
| Mailcode                                                                                                 |
| 0101                                                                                                    |
| Employee Type                                                                                            |
| Post Doctoral Scholars                                                                                   |
| Hide affiliation from display Ø                                                                          |
| Save Cancel                                                                                              |

**Directory Admin** – can assign roles, and choose who is affiliated in each department and sub-department and update the description.

**Department Proxy** – can update the personal profiles of anyone affiliated with a department.

**Department Editor** – can update the department profile description.

If you change a person's **Employee Type** another row may appear titled **Faculty Title**. Make sure to fill this field out as well before saving.

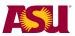

#### Manage who is listed in your department (admin)

This is done by the directory admin.

You can add, move and delete people. Here's how:

- 1) Go to <u>https://isearch.asu.edu</u>
- 2) Click on "Departments". If you are a directory admin, you will see the "Directory Admin Tool" button. Click on the button to be taken to your department.

| ARIZONA STATE<br>UNIVERSITY            | ASU Home My ASU Colleges & Schools ▼ | Map & Locations ▼ Directory   Paul SIGN OUT |
|----------------------------------------|--------------------------------------|---------------------------------------------|
| 🚓 News/Events – Academics – Research – | Athletics - Alumni - Giving -        | President - About ASU -                     |
|                                        |                                      |                                             |
| All ASU People Departments             |                                      | Search <b>Q</b>                             |
| Departments >                          |                                      | Directory Admin Tool                        |

3) You will see a list of the people affiliated with your department in the lower right corner.

|                                                                                                    | F   | ind Employee                                 |                               |                                                         |          |
|----------------------------------------------------------------------------------------------------|-----|----------------------------------------------|-------------------------------|---------------------------------------------------------|----------|
| <ul> <li>Arizona State University</li> <li>ABOR Arizona Board of<br/>Regents</li> <li>Alumni Association</li> </ul> |     | Search All ASU En<br>View Unassigned<br>area | nployees<br>Employees from VP | Search ASU Employees                                    | Q        |
| Arizona Board Of Regents                                                                                            |     |                                              |                               |                                                         |          |
| Asup Vice Pres & Exec Vice<br>Pvs                                                                                   |     |                                              |                               |                                                         |          |
| EdPlus at ASU                                                                                                    |     |                                              |                               |                                                         |          |
| <ul> <li>Educational Outreach and<br/>Student Services</li> </ul>                                                   |     |                                              |                               | Add to Departme                                         | nt       |
| Enterprise Marketing Hub                                                                                            |     |                                              |                               | <u>^</u>                                                |          |
| Media Relations/Strategic                                                                                           | Aft | filiated Employ                              | yees                          | +                                                       |          |
| Comm                                                                                                    |     | Name                                         | Employee Type                 | Roles                                                   |          |
| Ofc of the President Emeritus                                                                                       |     | Theresa Campos                               | University Staff              |                                                         |          |
| <ul> <li>Ofc SVP Knowldg Enterprise</li> <li>Dev</li> </ul>                                                         |     |                                              |                               | Directory Admin, Department                             |          |
| O Office of Business and Finance                                                                                    |     | Clifford Alexander                           | University Staff              | Profile Editor                                          |          |
| <ul> <li>Office Of The President</li> </ul>                                                                         |     | Tatiana Reid                                 | Student Worker                |                                                         |          |
| Office Of The Provost Asuwest                                                                                       |     |                                              |                               | Directory Admin, Department                             |          |
| <ul> <li>Office of University Affairs</li> </ul>                                                                    |     | Paul Stoll                                   | University Staff              | Profile Editor, Department Proxy,<br>Department Manager | <b>A</b> |
| Office of University Provost                                                                                        |     | Jordan Rodriguez                             | Post Doctoral Scholars        | Directory Admin                                         |          |
| Office Sr VP & General Counsel                                                                                      |     | oordan noungdez                              | 1 USt Ductoral Scholars       | Directory Autility                                      | <b>S</b> |

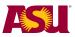

#### Add a person to your Department

To add a person, you can search all employees or view unassigned employees.

a. To find someone in all of ASU, type their name, email or ASURITE ID into the search field. The field will search automatically and give you a link for the desired person.

| Find Employee                                                                                                    |                                                                  |   |   |
|----------------------------------------------------------------------------------------------------|------------------------------------------------------------------|---|---|
| <ul> <li>Search All ASU E Search by first name, last name, email or ASURITE ID.</li> <li>View Unassigned Employees from VP area</li> </ul> | Search ASU Employees<br>jason striker<br>jstrike : Jason Striker | Q |   |
|                                                                                                    |                                                                  |   | • |

b. The link will turn into the person's ASURITE ID. Click on "Add to Department"

| Find Employee                                                                                                    |   |
|----------------------------------------------------------------------------------------------------|---|
| <ul> <li>Search All ASU E Search by first name, last name, las</li></ul> | Q |
| Add to Department                                                                                                    |   |

c. People from the HR PeopleSoft database that are not affiliated with a specific department, but are listed in the top-most area can be quickly viewed and assigned.

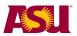

#### Click on "View Unassigned Employees from VP area".

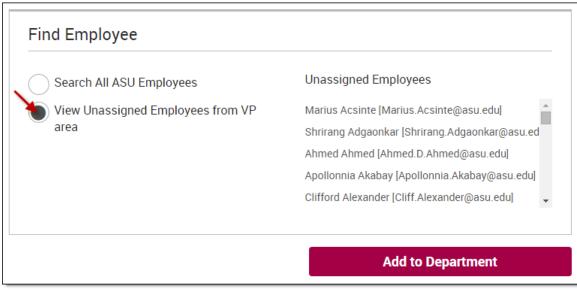

d. A list of employees will display. Click on an employee and then on "Add to Department". Repeat for all employees to be added to your department.

| Search All ASU Employees          | Unassigned Employees                            |
|-----------------------------------|-------------------------------------------------|
| View Unassigned Employees from VP | Marius Acsinte [Marius.Acsinte@asu.edu]         |
| area                              | 🔪 Shrirang Adgaonkar [Shrirang.Adgaonkar@asu.ed |
|                                   | Ahmed Ahmed [Ahmed.D.Ahmed@asu.edu]             |
|                                   | Apollonnia Akabay [Apollonnia.Akabay@asu.edu]   |
|                                   | Clifford Alexander [Cliff.Alexander@asu.edu]    |

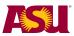

#### Delete people from your department

1) To delete a person from your department, go to the list of affiliated employees, click the checkmark next to the desired person(s) and click the trashcan icon.

| Affiliated Employ  | /ees                   | ÷                                                                                      | <b>D</b> | Î |
|--------------------|------------------------|----------------------------------------------------------------------------------------|----------|---|
| Name               | Employee Type          | Roles                                                                                  | /        |   |
| Theresa Campos     | University Staff       |                                                                                        | <i>.</i> |   |
| Clifford Alexander | University Staff       | Directory Admin, Department<br>Profile Editor                                          | <b>*</b> | E |
| 🔲 Tatiana Reid     | Student Worker         |                                                                                        | ø        |   |
| Paul Stoll         | University Staff       | Directory Admin, Department<br>Profile Editor, Department Proxy,<br>Department Manager | ø        |   |
| Jordan Rodriguez   | Post Doctoral Scholars | Directory Admin                                                                        | ø        |   |

NOTE: This does NOT change the employee's HR PeopleSoft status or employment status.

#### Move people to a different department that you control

1) To move a person, go to the list of affiliated employees, click the checkmark next to the desired person(s) and click the folder icon.

| Affiliated Employ  | yees                   | ÷                                                                                      |          |
|--------------------|------------------------|----------------------------------------------------------------------------------------|----------|
| Name               | Employee Type          | Roles                                                                                  |          |
| Theresa Campos     | University Staff       |                                                                                        | <i>(</i> |
| Clifford Alexander | University Staff       | Directory Admin, Department<br>Profile Editor                                          | <i>💉</i> |
| 🔲 Tatiana Reid     | Student Worker         |                                                                                        | Ø        |
| Paul Stoll         | University Staff       | Directory Admin, Department<br>Profile Editor, Department Proxy,<br>Department Manager | ø        |
| Jordan Rodriguez   | Post Doctoral Scholars | Directory Admin                                                                        | <i>(</i> |

2) You will see a list of the departments you have admin access to. Click on the new department and then on "Move".

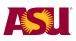

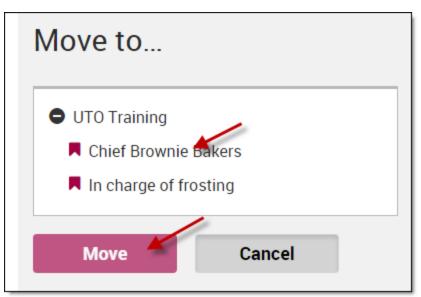

**NOTE:** This does NOT change the employee's HR PeopleSoft status or employment status.

#### Reorder the people in your department

1) To change the order of your department, go to the list of affiliated employees, and click the Reorder Affiliates button.

| ١ff | iliated Employ     | vees                   | ÷                                                                                      |          | Î |
|-----|--------------------|------------------------|----------------------------------------------------------------------------------------|----------|---|
|     | Name               | Employee Type          | Roles                                                                                  |          |   |
|     | Theresa Campos     | University Staff       |                                                                                        | ø        |   |
|     | Clifford Alexander | University Staff       | Directory Admin, Department<br>Profile Editor                                          | <b>B</b> |   |
|     | Tatiana Reid       | Student Worker         |                                                                                        |          |   |
|     | Paul Stoll         | University Staff       | Directory Admin, Department<br>Profile Editor, Department Proxy,<br>Department Manager | <b>B</b> |   |
|     | Jordan Rodriguez   | Post Doctoral Scholars | Directory Admin                                                                        |          |   |
|     |                    |                        |                                                                                        |          | _ |

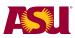

2) You will then be able to change the order of the employees in your department by clicking and dragging the arrow icons to the left.

| Name                 | Title                                 | ASURITE  |
|----------------------|---------------------------------------|----------|
| 🕂 Theresa Campos     | Customer Svc Spec - Financial Aid     | tcampos  |
| + Clifford Alexander | Tech Support Analyst, Directory Admin | calexan7 |
| 🕂 Tatiana Reid       | Student Worker III                    | ttreid   |
| 🕂 Paul Stoll         | Manager, DirectoryAdmin               | pstoll   |
| 🕂 Jordan Rodriguez   | Student Worker III                    | jarodr24 |
| Save Changes         |                                       |          |

3) Once you have reordered the people as you wished, click Save Changes.

## Create a sub department (admin)

You can better define your department by adding sub-departments. Here's how:

- 1) Navigate to <u>https://isearch.asu.edu</u>
- 2) Click on "Departments"
- 3) Click on the "Department manager Tool"
- 4) In the department hierarchy, you will be shown the top-most department that you have admin access to. NOTE: you have admin access to all sub-departments of this department.

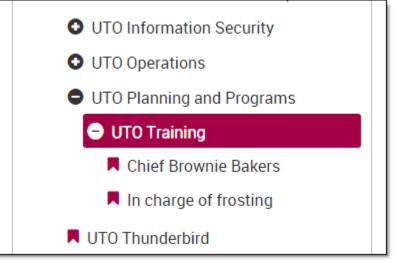

In this example, you have admin rights to UTO training, Chief Brownie Bakers and In Charge of Frosting.

5) Click on the department (or sub-department) for which you want to create a sub-department and click the "Add Department" button at the bottom of the page.

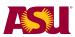

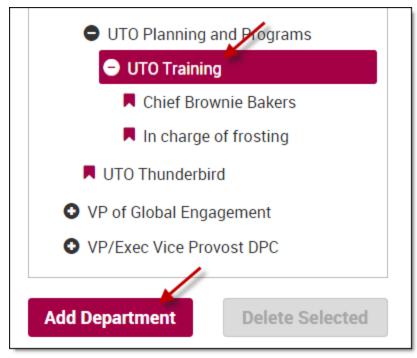

Example: Clicking the items above will create a sub-department under UTO Training.

- 6) Fill in all of the requested data. A few tips:
  - a. Names:
    - i. Department name: required
    - ii. Long display name: This will use your official HR department data if you don't type in a name.
    - iii. Short Display Name: This will show in the iSearch hierarchy. We suggest you type something in all three fields.

| Dept Name *                                                                                                    |     |
|----------------------------------------------------------------------------------------------------|-----|
|                                                                                                    |     |
| Long Display Name                                                                                                    |     |
|                                                                                                    |     |
| <ul> <li>Use this to set a custom display name within Integrated Se</li> <li>If left blank Integrated Search will display your official HR of</li> </ul>                                                                      |     |
| Short Display Name                                                                                                    |     |
|                                                                                                    |     |
| <ul> <li>Use this to set a custom short display name within Integra</li> <li>This name will be displayed in the department hierarchy blo</li> <li>If left blank Integrated Search will display your official HR of</li> </ul> | ock |

b. Department keywords will be used to match searches at ASU websites.

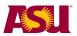

c. HR Dept code: A unique identifier is required in this field, but a valid HR Dept Code is not required.

| Department will be created under UTO Training                                                                                                    |
|----------------------------------------------------------------------------------------------------|
| HR Dept Code *                                                                                                    |
|                                                                                                    |
| Note: The HR Dept Code field requires a unique identifier. It cannot be an existing HR Dept Code known by iSearch. It does not have to be a valid HR Dept Code. Type in a unique name for this department. |

- d. Fill in the rest of the fields.
- e. Click on the campus. (Hold down the shift key to select more than one campus) and the building for each campus.

| 0                                              |  |  |
|------------------------------------------------|--|--|
| Campus                                         |  |  |
| - None -<br>Downtown<br>Polytechnic<br>Skysong |  |  |
| Downtown Buildings                             |  |  |
| +‡+                                            |  |  |
| Add another item                               |  |  |
|                                                |  |  |

f. Click "Save".

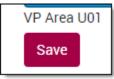

Your sub-department will be created, ready for you to add people!

NOTE: This activity does not change or add to the HR PeopleSoft Database in any way.

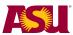

## Edit your department profile (admin or editor)

You have control over what your department profile looks like. Here's how:

- 1) Go to https://isearch.asu.edu
- 2) Click on "Departments"
- 3) Navigate through the hierarchy to your department. Click on the name.
- 4) If you have admin or editor access, you will have an "Edit" tab. Click on it.

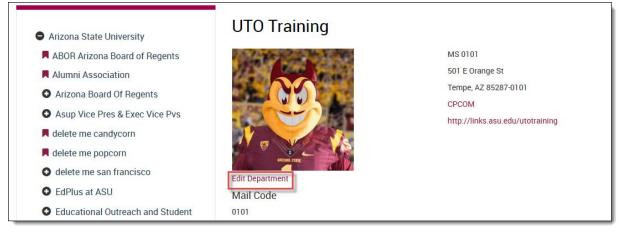

5) Update the fields in the form.

A few tips:

- a. Names:
  - i. Department name: required
  - ii. Long display name: We suggest making this the same as the Department Name
  - iii. Short Display Name: We suggest making this the same as the Department Name

| Dept Name *                                            |                                                                                                    |
|--------------------------------------------------------|----------------------------------------------------------------------------------------------------|
|                                                        |                                                                                                    |
| Long Display Name                                      |                                                                                                    |
|                                                        |                                                                                                    |
| 1.7                                                    | name within Integrated Search ONLY, max 100 characters<br>I display your official HR department data                                      |
| Short Display Name                                     |                                                                                                    |
|                                                        |                                                                                                    |
| <ul> <li>This name will be displayed in the</li> </ul> | splay name within Integrated Search ONLY, max 30 characters<br>e department hierarchy block<br>I display your official HR department data |

b. Department keywords will be used to match searches at ASU websites.

c. Fill in the rest of the fields.

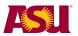

d. Click on the campus. (Hold down the shift key to select more than one campus) and the building for each campus.

| Campus             |  |  |
|--------------------|--|--|
| - None -           |  |  |
| Downtown 🥰 🦯       |  |  |
| Polytechnic 🍝      |  |  |
| Skysong 🖌          |  |  |
| Downtown Buildings |  |  |
| Add another item   |  |  |

e. Click "Save".

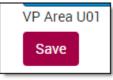